## Capire e manipolare l'oggetto ELE

Nel QUINDOS l'oggetto ELE (elemento) è l'oggetto con la struttura più complessa perché costruita da sottooggetti. Questo tipo di struttura permettere a gestire (e mantenere) varie informazioni come per esempio: percorso utensile, punti singoli misurati, risultati di calcolo ed eventuali condizioni di calcolo, valutazioni con i corrispondenti nominali e tolleranza etc. L'organizzazione dei dati nel oggetto ELE è come segue:

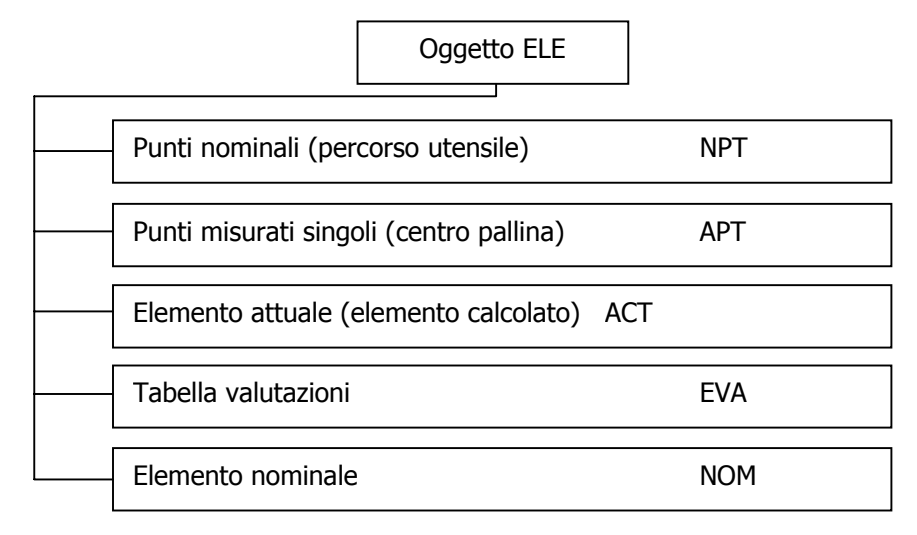

Ovviamente esiste un certo collegamento logico tra questi tipi di dati. Questo significa che eseguendo una determinata procedura nel QUINDOS (per esempio una misura) si passano oppure ottengono dei dati, che vengono riportati nel corrispondente sotto oggetto. Ecco un esempio su cosa succede quando si esegue un comando di misura cerchio (MECIR)

- si apre la schermata di presa punti in effetti questa schermata è una tabella di punti dove si memorizza il percorso del utensile, quindi si tratta dei punti nominali NPT. L'utente muove la macchina e con il panello di controllo memorizza di punti di svincolo (CLP), oppure esegue le tastate (PRB) sulla superficie del pezzo.
- Ogni punto di tastata viene trasferito come punto misurato nella tabella di punti misurati (APT) e quindi il numero delle tastate nel NPT sarà uguale al numero delle righe che appaiono nel APT. Questa procedura si chiama MISURA (la macchina si muove e prende i punti)
- Una volta deciso che i punti sono sufficienti per l'elemento che si misura, l'utente indica tramite il panello di controllo che è già pronto. A questo punto visto che il comando richiamato era "misura cerchio" parte la procedura di CALCOLO che prende in considerazione i punti misurati (presenti nel APT) e crea il sotto ogetto "Elemento attuale" ACT dove mette i dati del cerchio calcolato, come per esempio il diametro, la deviazione massima positiva e negativa e le coordinate.
- Avendo l'elemento calcolato parte subito la procedura di VALUTAZIONE, cioè al operatore viene mostrata una tabella predefinita con alcune righe di valutazione, che lui può modificare e riempire con dati che riguardano i nominali e le tolleranze.

Le procedure di MISURA, CALCOLO e VALUTAZIONE sono quindi le operazioni che eseguono dei passi logicamente successivi dal movimento della macchina alla creazione di una valutazione pronta per essere stampata come risultato. Queste procedure nel QUINDOS vengono chiamate MODO e possono essere anche selezionati dalla apposita casella nella maschera di comando di misura.

Supponiamo che abbiamo misurato un cerchi con 4-5 punti. Torniamo sul comando di misura e nel modo di esecuzione indiciamo che si deve eseguire solo il CALCOLO e la VALUTAZIONE. In più modifichiamo anche il tipo di calcolo mettendo il calcolo per "cerchio circoscritto". Eseguendo il comando si prendono dei punti misurati e già presenti nel elenco dei punti APT, si esegue il CALCOLO come "cerchio circoscritto" e quindi al utente viene presentata la maschera delle valutazioni. La macchina ovviamente non si muove, perché la modalità di misura è stata disabilitata.

Ecco uno schema che rappresenta i passaggi tra i vari sotto oggetti:

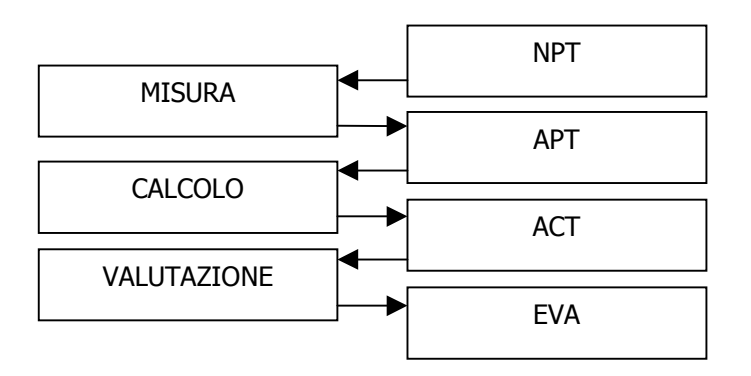

Nota: Il compito del sotto oggetto NOM è di fornire i dati iniziali necessari per eseguire il calcolo in modo univoco, il suo utilizzo non è evidente nel semplice schema riportata sopra.

Per accedere manualmente a questi sotto oggetti si possono usare delle funzioni del menu nella parte destra dello schermo di programmazione del QUINDOS, oppure si possono usare dei comandi del tipo:

- EDTNPT per visualizzare o editare i punti nominali
- EDTAPT per visualizzare o editare i punti attuali (misurati)
- EDTACT per visualizzare o editare l'elemento attuale (calcolato)
- ADDEVA per visulaizzare o editare la tabella delle valutazioni
- EDTNOM per visulaizzare o editare lelemento nominale

Supponiamo che si vuole in modo teorico creare un percorso macchina (non con autoapprendimento), che fa prendere un punto sulle coordinate X=0, Y=0,Z=10, facendo la tastata contro la direzione positiva della Z. Bisogna anche creare due punti di svincolo prima e dopo la tastata. Si potrebbe procedere così:

- Digitare EDTNPT PUNTO1 ed esequire
- Nella maschera che appare non ci saranno le righe perché l'elemento è nuovo. Premendo 3 volte RETURN si possono creare 3 righe vuote.
- Nella prima riga manualmente si compilano X su 0, Y su 0 e Z su 20, al fondo riga si inserisce il tipo del punto CLP (svincolo)
- Nella seconda riga manualmente si compilano X su 0, Y su 0 e Z su 10. I tre vettori di approccio si settano su NX=0, NY=0, NZ=1 e al fondo riga si inserisce il tipo del punto PRB (tastata)
- Nella terza riga manualmente si compilano X su 0, Y su 0 e Z su 20, al fondo riga si inserisce il tipo del punto CLP (svincolo)
- Si preme INVIO per chiudere la maschera dei punti NPT

Adesso si inserisce un comando MEPNT e si indica il nome del elemento PUNTO1. Quando si esegue il comandi si vede la tabella con i punti NPT che abbiamo appena compilati e quindi si esegue la misura.

Si vede che in questa maniera è facile accedere ai dati, ma tutti questi operazioni in ogni caso sono manuali e non permettono di eseguire una programmazione parametrizzata. Esiste anche la possibilità di creare dei sotto oggetti e riempirgli di dati tramite comandi che possono usare sia valori fissi, sia variabili. Per esempio un comando che permette di creare le righe vuote (vedi sopra l'esempio quando si premeva 3 volte RETURN per creare posto dove mettere i dati) è il comando CRSUBTYP. Per riempire invece i dati si può usare il comando PUTVALS. In quest'ultimo comando deve esistere la possibilità di indicare in dove mettere i valori che abbiamo inserito. Il sistema di denominazione dei campi nel QUINDOS assegna a ogni campo un codice (un carattere alfanumerico) che si chiama "denominatore del campo". Ecco l'esempio che abbiamo fatto sopra, però eseguito con comandi:

- assegnare a tre variabili i valori delle coordinate del punto XC=0, YC=0, ZC=10
- Creare delle righe vuote CRSUBTYP (NAM=PUNTO1, LIN=3, DEL=Y, TYP=ELE, STY=NPT). Questo significa che il comando crea nel oggetto elemento (TYP=ELE), che è il PUNTO1(NAM=PUNTO1) 3 righe vuote (LIN=3) che sono punti nominali (STY=NPT), cancellando le righe che potrebbero esistere(DEL=Y)
- Riempire la prima riga con PUTVALS (NAM=PUNTO1.NOM.PTS(1), RDS=(X,Y,Z), VAL=(XC,YC,ZC+10), CDS=T, STR=CLP). In questo comando si indica che sulla prima riga del punti nominali del elemento PUNTO1 (NAM=PUNTO1.NOM.PTS(1)) nei campi reali X,Y,Z (RDS=(X,Y,Z)) vengono inseriti tre valori da variabili (VAL=XC,YC,ZC+10) e nel campo stringa T (CDS=T) viene inserita la stringa CLP. In effeti si è creata una riga di un punto di svincolo.
- Riempire la seconda riga con PUTVALS (NAM=PUNTO1.NOM.PTS(2), RDS=(X,Y,Z,U,V,W), VAL=(XC,YC,ZC,0,0,1), CDS=T, STR=PRB). In questo comando si indica che sulla prima riga del punti nominali del elemento PUNTO1 (NAM=PUNTO1.NOM.PTS(2)) nei campi reali X,Y,Z,U,V,W (RDS=(X,Y,Z,U,V,W)) vengono inseriti tre valori da variabili e tre valori fissi (VAL=XC,YC,ZC+10,0,0,1) e nel campo stringa T (CDS=T) viene inserita la stringa PRB. Questa è la riga della tastata.
- Per la terza riga in effetti si ripete il comando che abbiamo fatto per la prima riga: PUTVALS  $(NAM=PUNTO1.NOM.PTS(3), RDS=(X,Y,Z), VAL=(XC,YC,ZC+10), CDS=T, STR=CLP)$

Il comando MEPNT con elemento PUNTO1 misurerà il punto esattamente come costruito sopra. E' altretanto possibile creare anche dei valutazioni in modo molto simile. L'esempio sotto mostra come creare automaticamente una riga di valutazione per Z prendendo il nominale dalla variabile.

- CRSUBTYP (NAM=PUNTO1, LIN=1, DEL=Y, TYP=ELE, STY=EVA) L'interpretazione di questo codice non dovrebbe creare dei problemi perché segue la logica già spiegata sopra.
- PUTVALS (OBJ=PUNTO1.EVA(1), RDS=A, VAL=Z1, CDS=S, STR=Z) con questo comando viene settato il nominale (denominatore campo A) della prima riga delle valutazioni del elemento PUNTO1 e mette su questa riga il simbolo di valutazione "Z" nel campo corrispondente, che è S.

Come si vede dai esempi riportati le operazioni che sono da eseguire non sono molto complessi, e forse l'unica difficoltà è di memorizzare i codici per l'accesso alla riga che si vuole e poi soprattutto quali sono i descrittori di campo.

Riepilogando, il modo di accedere ai dati con il comando PUTVALS sono:

- per il sotto oggetto NPT <Nome Elemento>.NOM.PTS(<Numero riga>)
- per il sotto oggetto EVA <Nome Elemento>.EVA(<Numero riga>)
- per il sotto oggetto APT <Nome Elemento>.ACT.PTS(<Numero riga>)
- per il sotto oggetto ACT <Nome Elemento>
- per il sotto oggetto NOM <Nome Elemento>.NOM

Per quanto riguarda invece i descrittori di campo, quelli sono descritti in modo dettagliato nel Appendice 1 di questo documento.

Esempio di creazione di un programma per la misura dei blocchetti Johanson:

Il programma prevede:

- Una serie di variabili da inserire all'inizio del programma lunghezza del blocchetto, tolleranza Superiore e Inferiore, Numero di ripetizioni della misura.
- Allineamento manuale
- Misura in automatico, preparazione e stampa del protocollo in automatico

```
!----------------
 ! Definizione variabili
 !----------------
LUNB=100.0012
TSBL=0.0022
TTRI = -0.0022RTP=3!----------------
 ! Allineamento manuale - piano, asse, punto
 !----------------
MEPLA (NAM=PIANO, MOD=NOE, DEL=Y)
MEAXI (NAM=ASSE, MOD=NOE, DEL=Y)
MEPNT (NAM=PUNTO, MOD=NOE, DEL=Y)<br>BLDCSY (NAM=CSY(1), TYP=CAR, SPA=P
          BLDCSY (NAM=CSY(1), TYP=CAR, SPA=PIANO, SDR=+Z, PLA=ASSE, PDR=+X, XZE=PUNTO, YZE=ASSE, ZZE=PIANO)
 !----------------
```

```
! Azzerare protocollo
```

```
!----------------
DELQUE (NAM=$RPO, CNF=N)
 !----------------
 ! Inizio ciclo misure – RIP volte
 !----------------
DO (NAM=I, BGN=1, END=RIP)
  ! Creazione di punto di misura 1 - su profondita' 5 mm e laterlmente a 10 mm dallo spigolo
 <code>CRSUBTYP</code> (NAM=P1(I), LIN=3, DEL=Y, TYP=ELE, STY=NPT)</code>
 PUTVALS (OBJ=P1(I).NOM.PTS(1), RDS=(X,Y,Z), VAL=(-10,10,40), CDS=T, STR=CLP)
 PUTVALS (OBJ=P1(I).NOM.PTS(2), RDS=(X,Y,Z,U,V,W), VAL=(0,10,-5,-1,0,0), CDS=T, STR=CLP)
 {\tt PUTVALS} \qquad \text{(OBJ=PI(I)\ .} \\\text{NOM.} \\\text{PTS(3)\ ,} \quad {\tt RDS= (X,Y,Z)\ ,} \quad {\tt VAL=(0,10,40)\ ,} \quad {\tt CDS=T}\ , \quad {\tt STR=CLP)}! Misura del punto 1
 MEPNT (NAM=P2(I), CSY=CSY(1), MOD=NOE)
  ! Creazione di punto di misura 2 - su profondita' 5 mm e lateralmente a 10 mm dallo spigolo
 CRSUBTYP (NAM=P2(I), LIN=3, DEL=Y, TYP=ELE, STY=NPT)
 PUTVALS (OBJ=P2(I).NOM.PTS(1), RDS=(X,Y,Z), VAL=(LUNB+10,10,40), CDS=T, STR=CLP)
 PUTVALS (OBJ=P2(I).NOM.PTS(2), RDS=(X,Y,Z,U,V,W), VAL=(LUNB,10,-5,1,0,0), CDS=T, STR=CLP)
 PUTVALS (OBJ=P2(I).NOM.PTS(3), RDS=(X,Y,Z), VAL=(LUNB+10,10,40), CDS=T, STR=CLP)
  ! Misura del punto 2
 MEPNT (NAM=P2(I), CSY=CSY(1), MOD=NOE)
  ! Creazione delle valutazione per la successiva distanza tra 2 punti
 CRSUBTYP (NAM=DIST(I), LIN=1, DEL=Y, TYP=ELE, STY=EVA)
 PUTVALS (OBJ=DIST(I).EVA(1), RDS=(A,B,C), VAL=(LUNB,TSBL,TIBL), CDS=S, STR=DX)
  ! Chiedere la distanza
 DIPNTPNT (NAM=DIST(I), CSY=CSY(1), EL1=P1(I), EL2=P2(I))
ENDDO
 !----------------
 ! Stampa protocollo
 !----------------
CUTDEVLP
CONDEVLP
REPORT
CUTDEVLP
```
Questo esempio semplice comprende anche l'utilizzo di un ciclo DO-ENDDO che però non dovrebbe creare difficoltà nell'interpretazione dei comandi.

Appendice 1 – Denominatori campo per oggetto Elemento

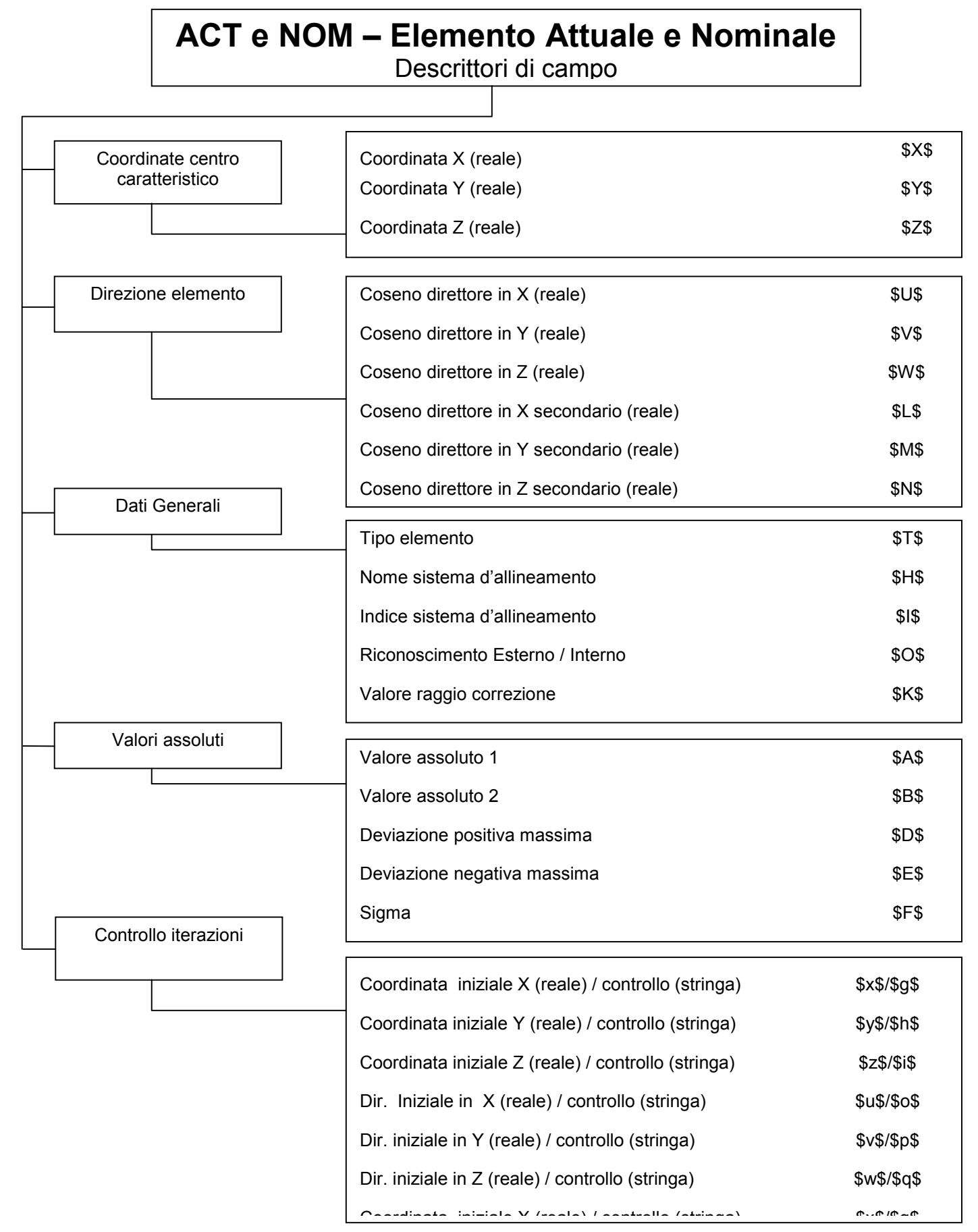

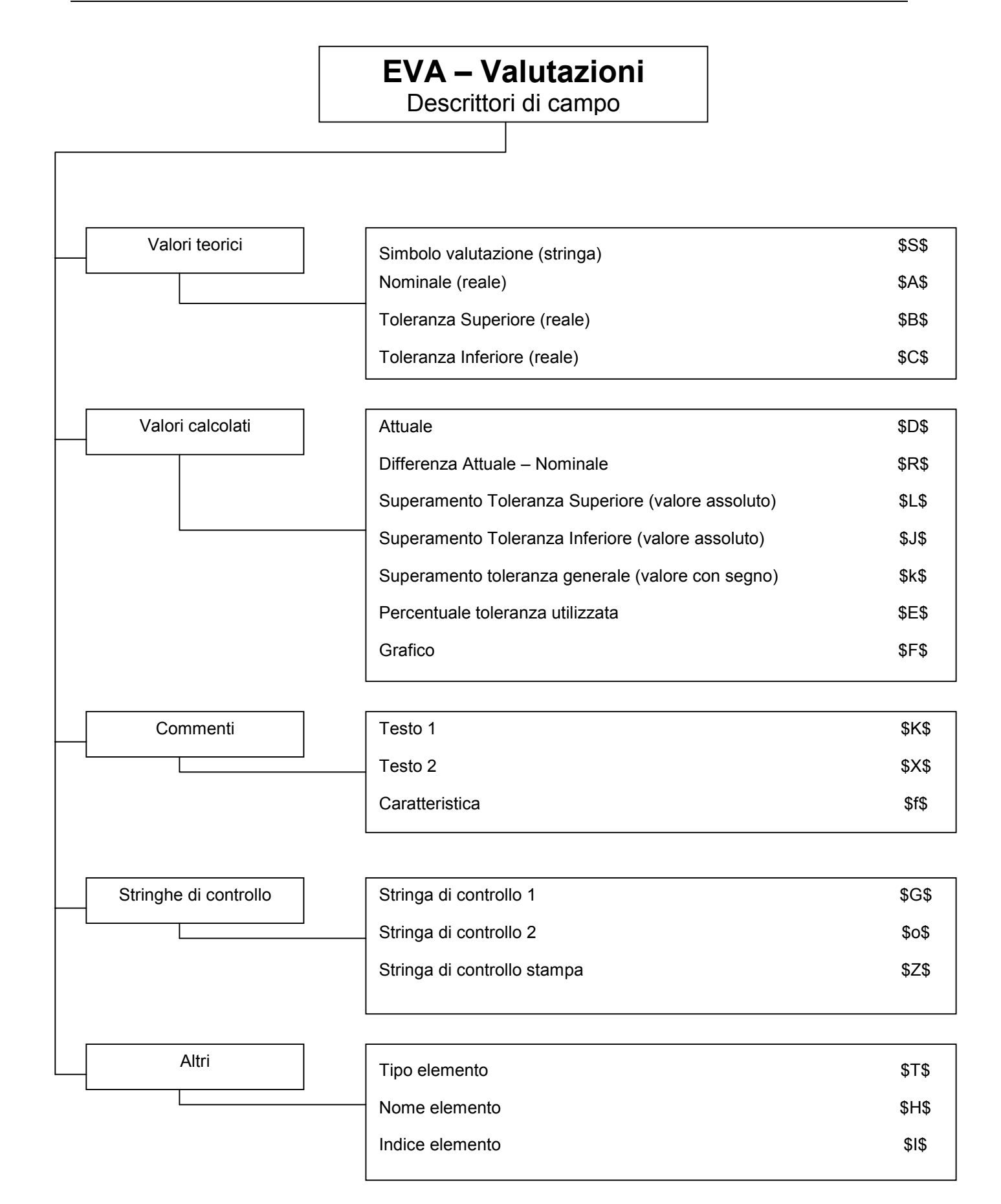

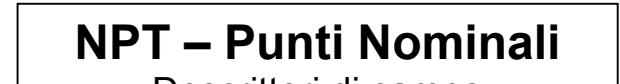

Descrittori di campo

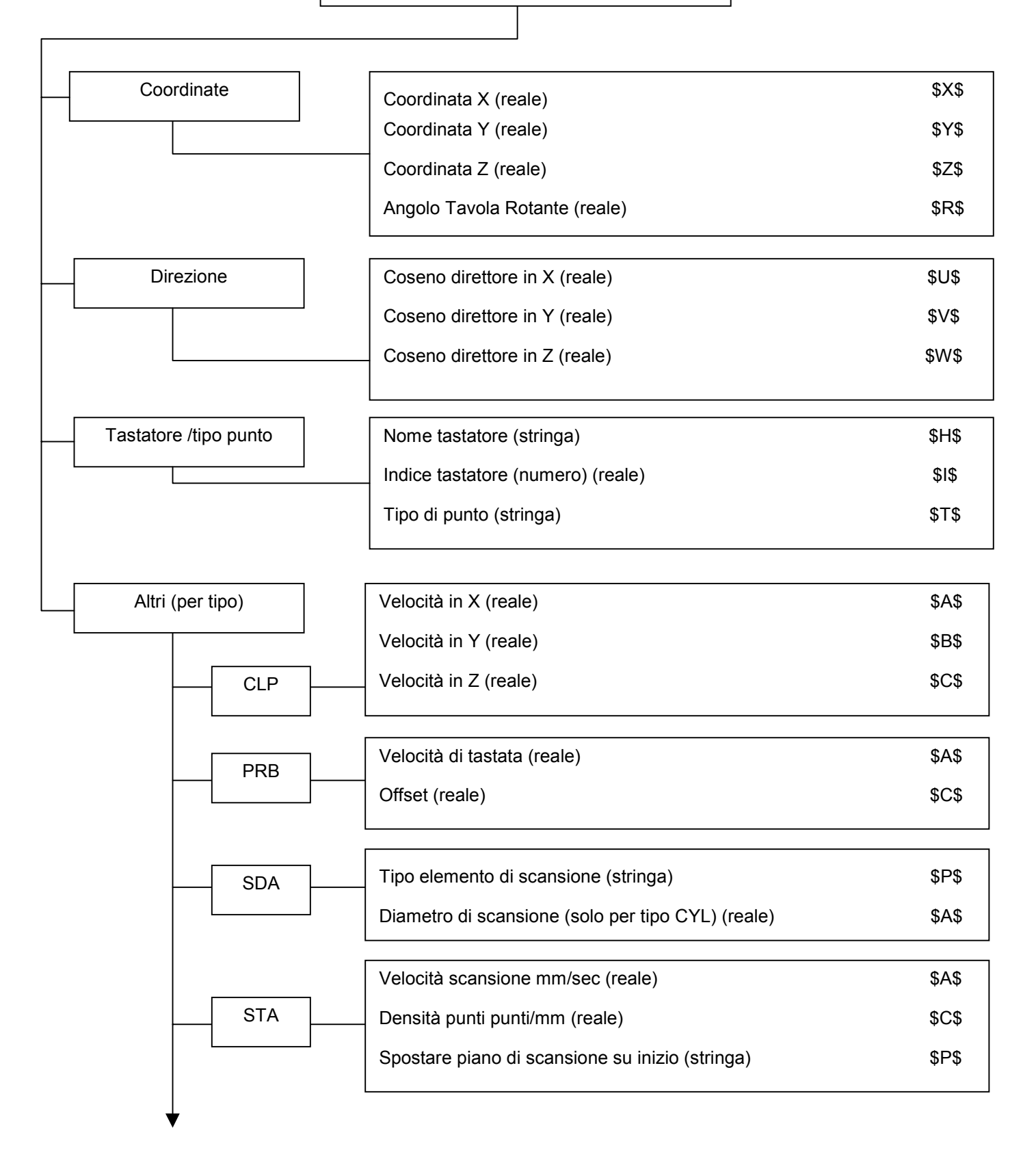

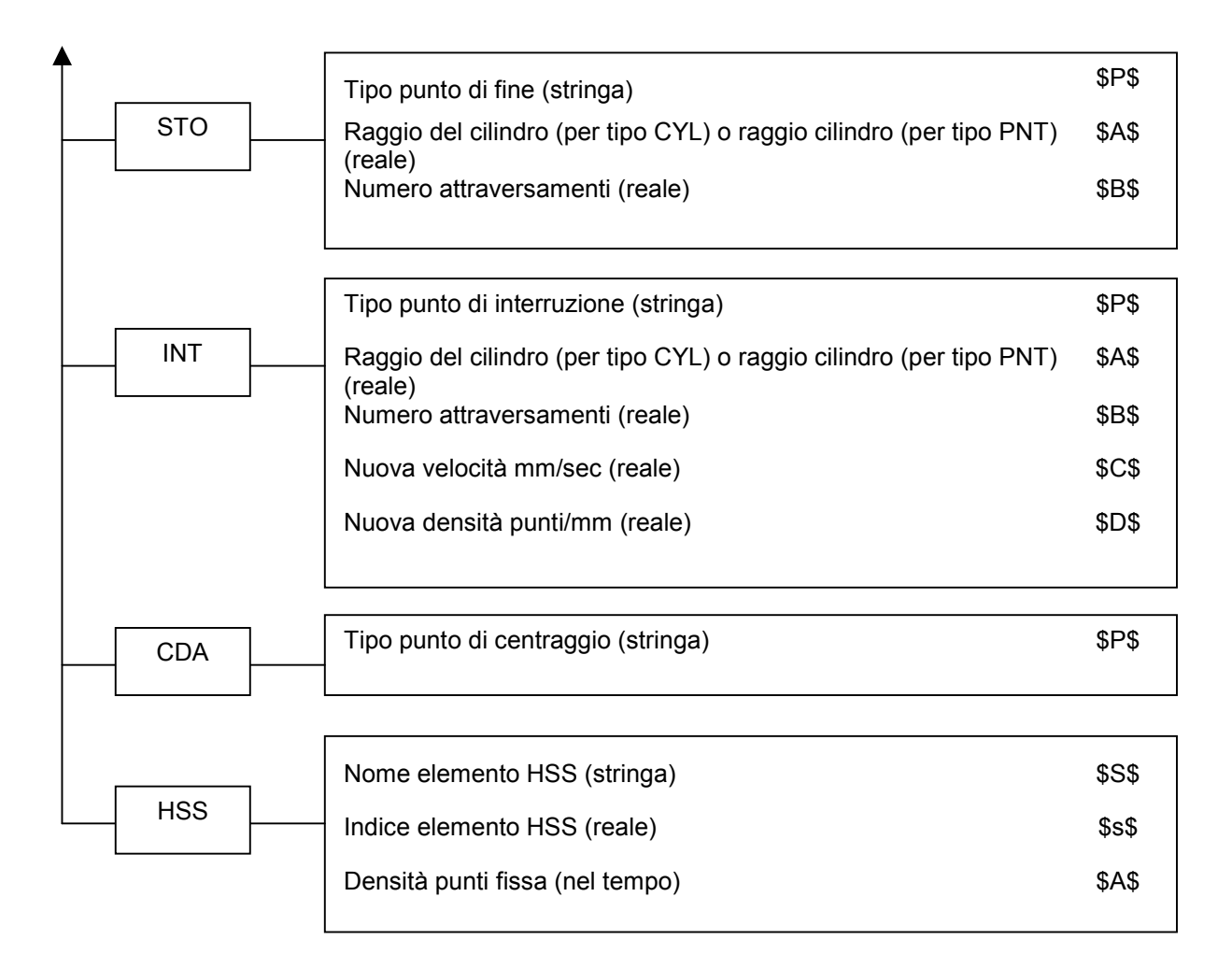